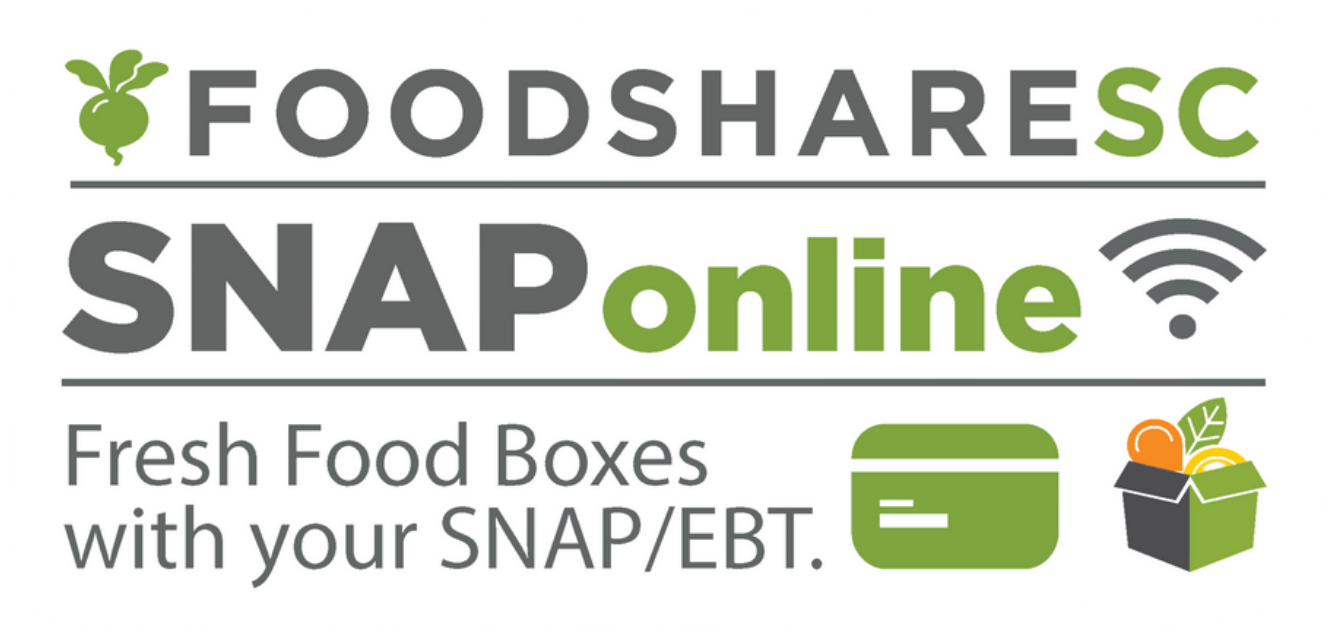

Bienvenido al portal SNAPonline de FoodShare South Carolina. Nuestro objetivo es facilitar a los beneficiarios de SNAP la realización de pedidos de cajas de alimentos frescos FoodShare. Este documento lo guiará a través de los pasos para comenzar a realizar pedidos de cajas de alimentos frescos en línea.

#### **¡ SOLICITAR UNA CUENTA DE PEDIDOS EN LÍNEA ES FÁCIL!**

Primero, utilice el enlace https://feedandseedsc.com/snaponline-registration para proporcionar lo siguiente información:

Una dirección de correo electrónico que se utilizará como su nombre de usuario y también para que podamos comunicarnos con usted.

Nombre completo en la tarjeta SNAP Su dirección postal para ayudar a determinar el lugar de recogida de FoodShare más cercano a usted.

Un número de teléfono que utilizaremos para comunicarnos con usted. Se prefiere un número de teléfono celular. También puede optar por recibir recordatorios por mensaje de texto sobre las fechas límite de los pedidos y los días de recogida.

Una vez que se lance SNAPonline, recibirá un correo electrónico de snaponline@foodsharesc.org con instrucciones para ir a SNAPonline y "Reclamar su cuenta". Si no recibe este correo electrónico, revise su carpeta de SPAM. Si no hay nada allí, llame al 864- 412-4720, ext. 5.

# **Reclamando su cuenta**

## Ir a https://snaponline.foodsharesc.org

## Selecciona Reclama tu cuenta

<del></del>*i* FoodShare

Return Home G Select Language

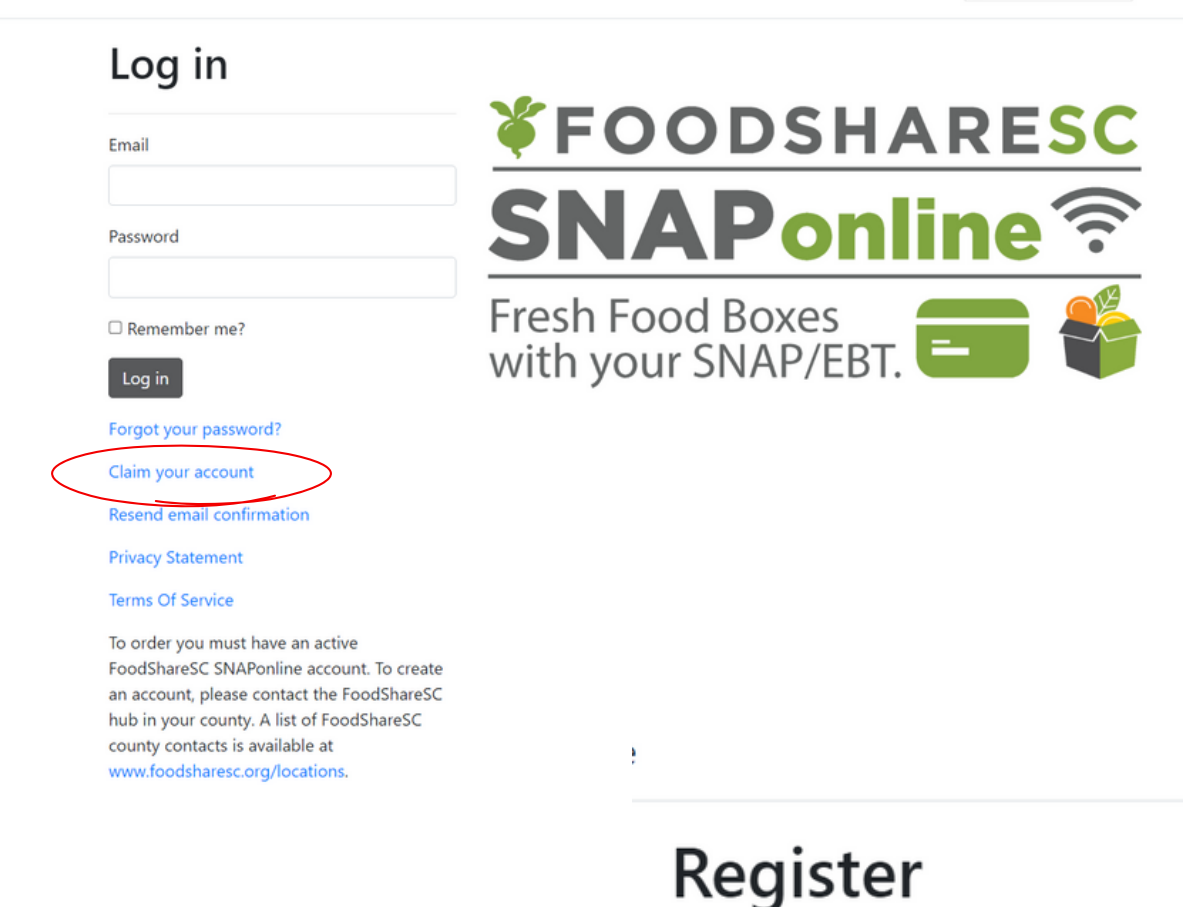

- Ingrese su dirección de correo electrónico
- Crear contraseña
- \*debe incluir mayúsculas,
- minúscula, un símbolo y un número.
- confirmar Contraseña
- Registra tu cuenta.

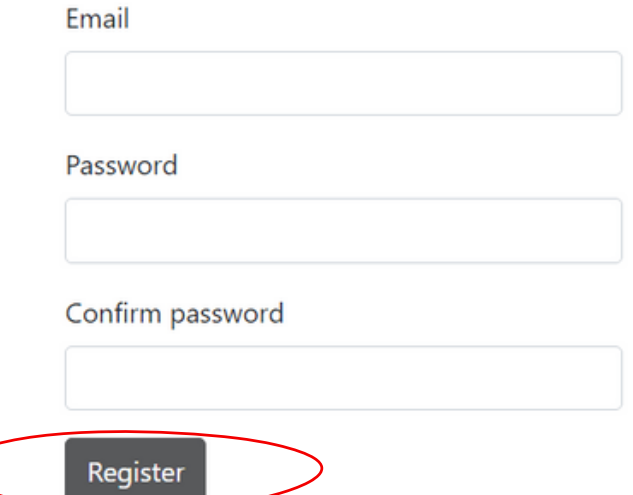

Claim your account.

Después de hacer clic en Registrarse, recibirá una confirmación por correo electrónico de que su cuenta se configuró correctamente y podrá solicitar una caja.

# **PEDIR UNA CAJA**

- 1. Vaya a https://snaponline.foodsharesc.org
- 2. Ingrese el correo electrónico y la contraseña para iniciar sesión en su cuenta. Verás lo siguiente:
	- Un menú desplegable de las próximas fechas de las cajas.
	- Seleccione la próxima fecha para la que desea un cuadro y seleccione "Siguiente".

\*La dirección y un mapa del lugar de recogida donde recibirás tu caja. Si esto no es correcto, llame al número de teléfono que figura en esta página e infórmele al personal de FoodShare que necesita actualizar su cuenta.

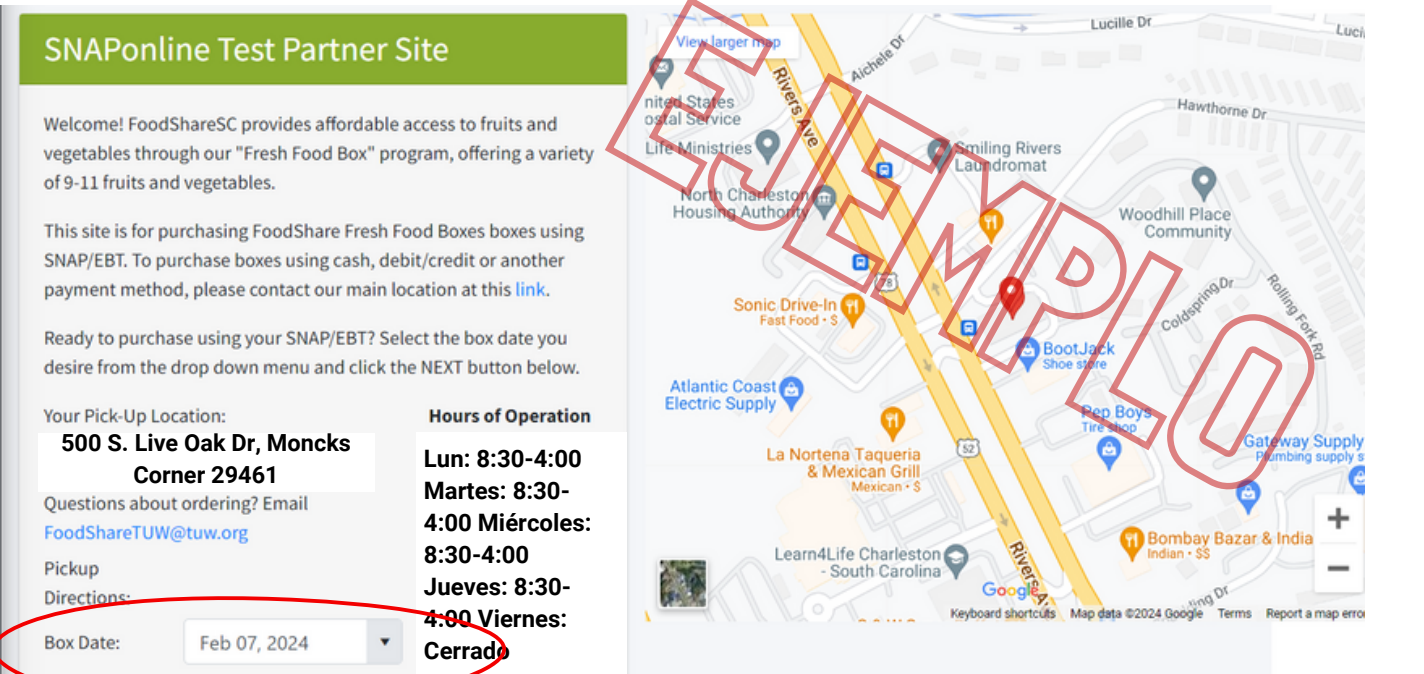

## **3. En la pantalla siguiente, haga clic en "Agregar al carrito".**

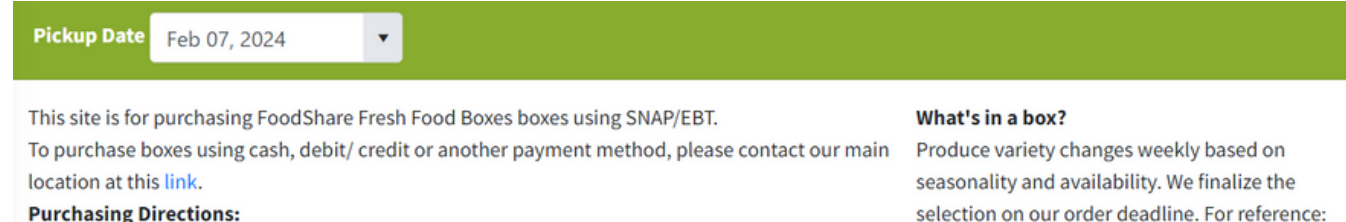

- You may purchase up to two boxes a day.
- Each Fresh Food Box purchased must be processed as a separate transaction.
- After placing a box in your shopping cart, please proceed to check out.
- You will be prompted to return to this page to purchase an additional box if desired.

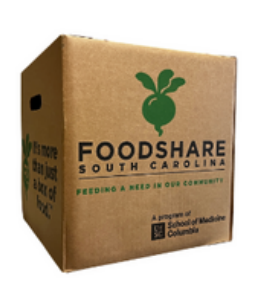

#### Small Box: \$5.00 SNAP

(Cash price is \$20.00. SNAP price is only \$5.00 after online Healthy Bucks

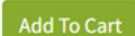

match.)

#### **Last Week's Box included:**

- Apples
- · Avocados
- Bananas
- · Beets
- · Kale
- · Limes
- Onions
- Pears
- · Jalapenos • Potatoes
- · Zucchini

**NOTA: En las siguientes políticas de SCDSS: Sólo podrás comprar hasta dos cajas por día. Sólo puedes comprar una caja por transacción.**

4. Después de revisar su carrito y verificar el monto que se cobrará, haga clic en continuar con el pago. Si no desea continuar con el pedido, puede cancelarlo en este momento.

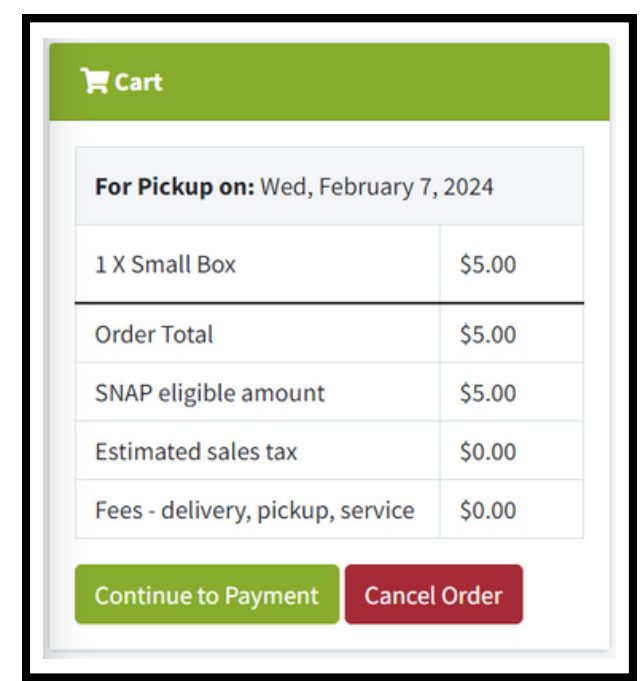

5. Después de seleccionar Continuar, se le presentará una pantalla segura para ingresar el número de su tarjeta EBT y luego su PIN para verificar el saldo de su tarjeta.

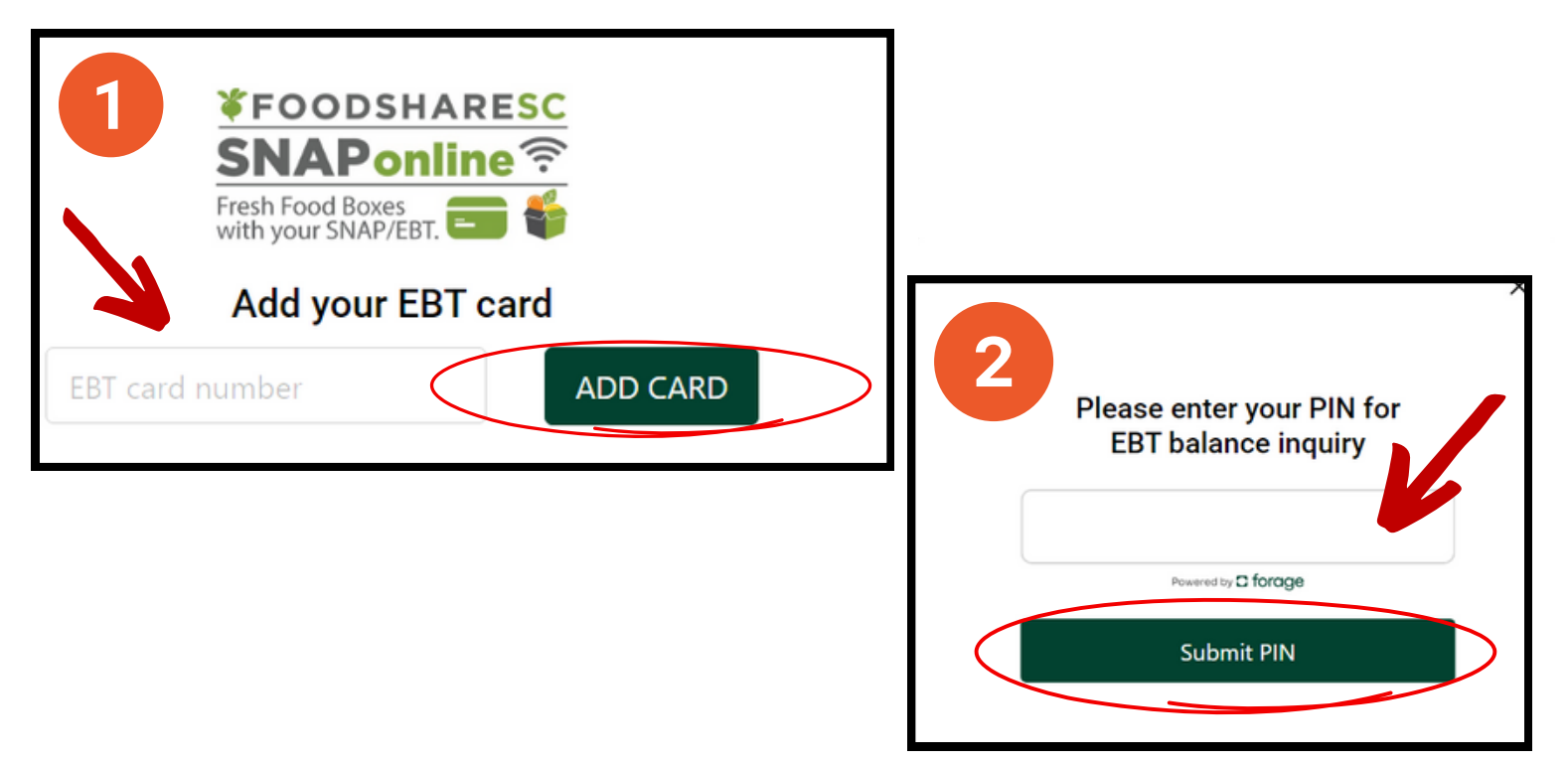

6. Si el saldo de su tarjeta es suficiente y desea continuar realizando el pedido, ingrese el monto de la compra en el campo provisto: y seleccione Pagar.

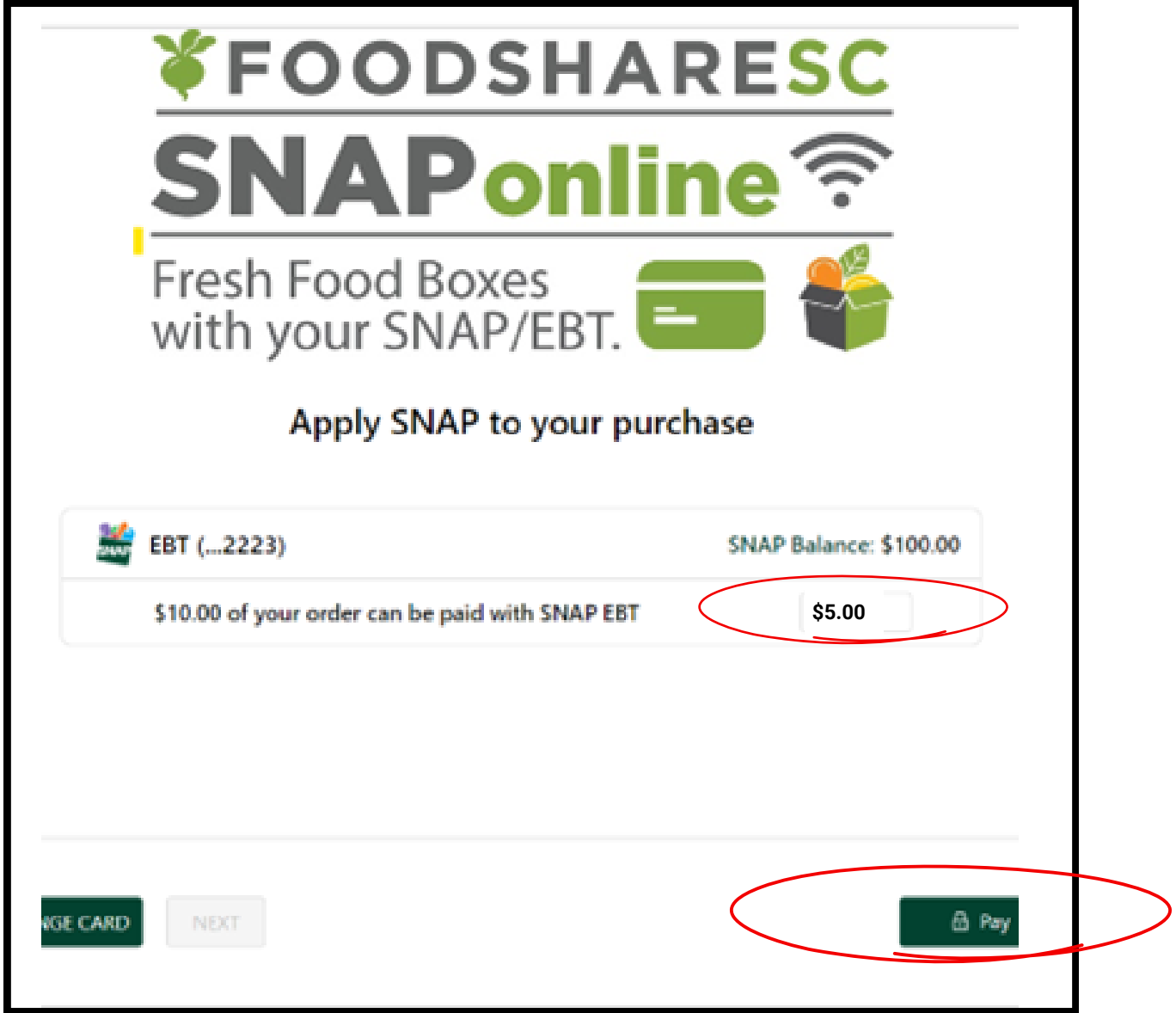

7. Se le pedirá que ingrese su PIN de 4 dígitos una vez más para autorizar el pago, haga clic en Enviar PIN.

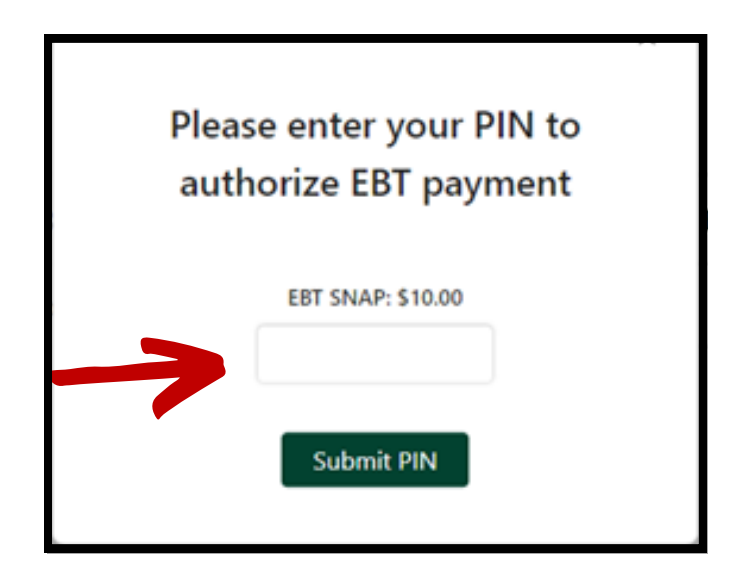

- 8. Después de completar tu pedido:
	- a.Verás una confirmación en pantalla de tu pedido.
	- b.Se le pedirá que compre una caja adicional, si lo desea.
	- También recibirá un recibo por correo electrónico que confirma su c. pedido, la fecha y el lugar de recogida de la caja y el total cargado a su tarjeta SNAP.

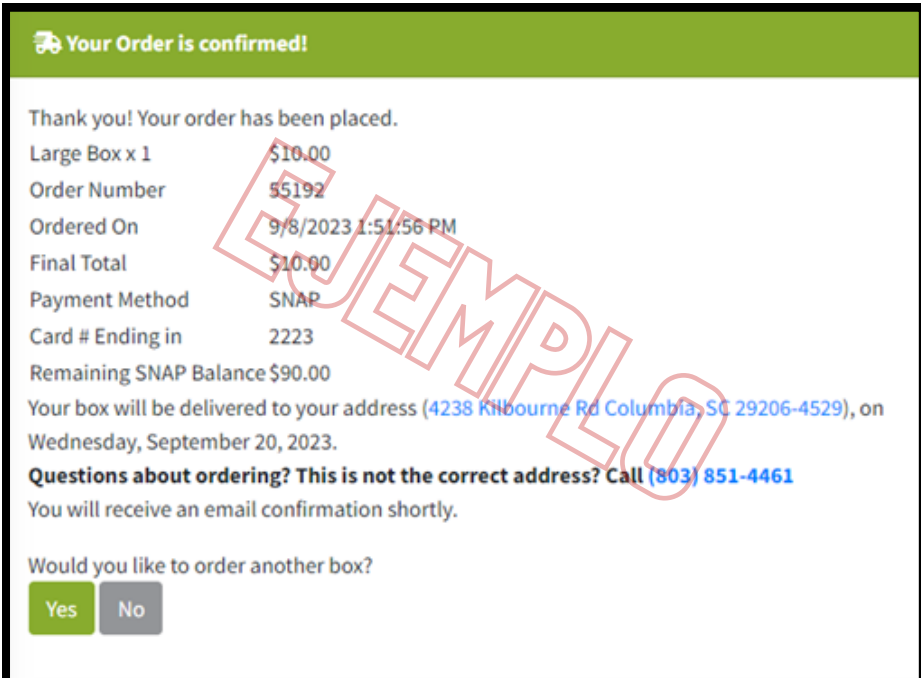

### **¿NECESITAS AYUDA?**

envíe un correo electrónico a foodshare@feedandseedsc.com o llame al 864- 412-4720, ext. 5 Un miembro del personal se comunicará con usted para brindarle ayuda.